Scripting ICE with EASE

April 13, 2016

In addition to interacting with tools via the ICE user interface, ICE also provides a scripting framework based on the Eclipse Advanced Scripting Environment (EASE).

## 0.1 Installation and Configuration

Although EASE is pre-installed in the ICE application, there are a few additional components that need to be installed in order to provide a Python scripting engine.

## 0.1.1 EASE Jython Installation

The first step is to install the EASE Jython engine. This can be done via the official EASE repository<sup>1</sup> using the Eclipse Update Manager, but is more simply achieved using the Install EASE Components menu.

To installed the Jython engine, select  $\mathtt{Help} \to \mathtt{Install}$  EASE Components from the ICE menu bar. Check the box next to the EASE Jython Integration entry as shown in figure 1 and click Finish. Follow the prompts to install the component, and restart Eclipse when asked.

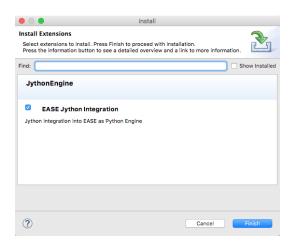

Figure 1: Installing the Jython Engine

<sup>1</sup>https://dl.bintray.com/pontesegger/ease-jython

## 0.1.2 PyDev Installation (optional)

It is possible to edit Python scripts in Eclipse using the default text editor, however it is much more productive to use the PyDev Eclipse development environment. In addition to the usual syntax coloring and other advanced editing features you'd expect in Eclipse, PyDev also provides the ability to run and debug Python programs from within the Eclipse environment.

PyDev can be easily installed from using the Eclipse Marketplace client as follows. From the ICE menu bar, select  $\mathtt{Help} \to \mathtt{Eclipse}$  Marketplace..., type "pydev" in the Find field, then click the  $\mathtt{Go}$  button. After a few seconds, you should see an entry for PyDev as shown in figure 2. Simply click the Install button and follow the prompts to install the feature. Once Eclipse has been restarted, any Python scripts ending in ".py" will be recognized by PyDev and opened in the Python editor by default.

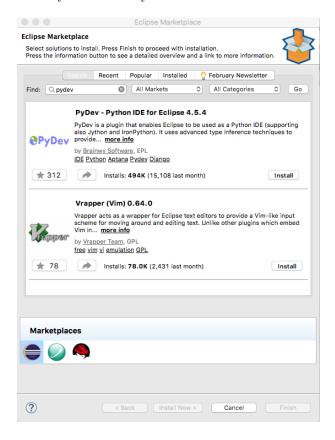

Figure 2: Installing PyDev

## 0.1.3 EASE Configuration

There are a number of configuration settings that can be used to customize the behavior of EASE. These configuration settings are accessed via the Scripting preference page in the Eclipse preferences. To open the Scripting preference page, select  $Window \rightarrow Preferences...$  in the ICE menu bar. (On Mac OS X, Preferences... is instead located under Eclipse ICE in the menu bar.) Open the Scripting tree item on the left side of the preferences window and you will see the different preferences that can be configured.

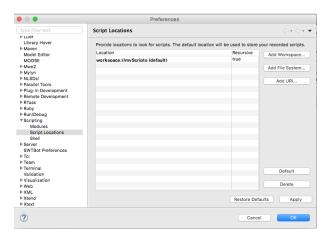

Figure 3: Setting the Script Locations

EASE works best if you keep your scripts in one or more projects in your workspace. You can then associate these *Script Locations* so that EASE knows they are used for managing your scripts. You can either use an existing project, or create new project for the scripts. In this tutorial, we're just going to use the existing itemDB project to store our scripts, but you could just as easily create a new one. To configure the projects, select the Script Locations preference item to reveal the dialog shown in figure 3. You can then use the Add Workspace... button to select one or more projects from the workspace.

By default, EASE is configured to use the javascript (Rhino) engine. Since this tutorial assumes that the preferred environment is Python, we recommend changing this default. To set the script engine default, select the Shell preference item. Next, select Python (Jython) from the Preferred Engine: drop-down as shown in figure 4, then click on OK.

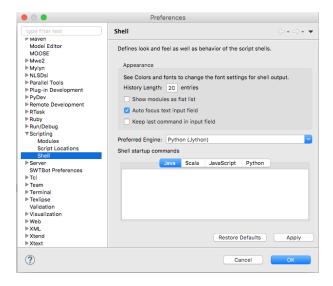

Figure 4: Setting the Default Engine

# 0.2 Creating and Running Scripts

There is nothing special about creating and running EASE scripts. They can be created in a variety of ways using the development tools available in ICE, and then run later when needed. For this tutorial, we will be creating the scripts using PyDev (or any text editor) and running them directly using the Run As  $\rightarrow$  EASE Script context menu.

EASE also provides a perspective for creating, managing, debugging, and running scripts called the Scripting perspective. This perspective contains views for running script commands interactively, and for exploring script modules. To switch to the Scripting perspective use the Perspective Switcher icon or select the Window  $\rightarrow$  Perspective  $\rightarrow$  Open Perspective  $\rightarrow$  Other... menu, then select Scripting from the list. You should see the perspective shown in figure 5.

EASE hides many of the details that would normally be required to manipulate Java objects and perform actions in the Eclipse IDE. It does this by encapsulating typical actions into simple script commands that can be easily invoked from scripts that you write. These commands are collected together into "modules". You can see which modules are available, and the commands that they contain, using the Modules Explorer view. This view is visible in the top right corner of the Scripting perspective. The Modules Explorer view can also be opened by selecting Window  $\rightarrow$  Show View  $\rightarrow$  Other... to open the Show View dialog, the open the Scripting folder and select the Modules

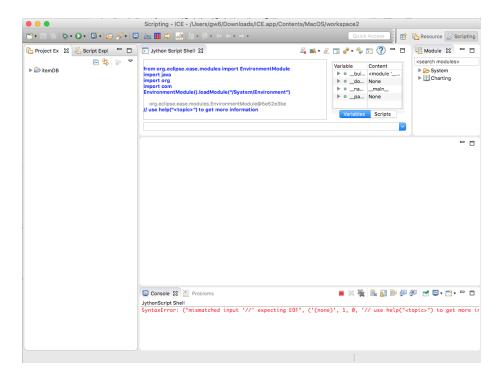

Figure 5: Scripting Perspective

Explorer and click on OK.

#### 0.2.1 Creating a Python Script

The easiest way to create a Python script is to simply create a text file ending in ".py" in an existing project. If your scripts will be used with stand-alone Python programs, you can use PyDev to create a Python project, but in general, any kind of project will suffice.

For this tutorial, we're going to use the itemDB project that has already been created, and should be visible in the Project Explorer view. You can now create a Python file in this folder by right clicking on the folder and selecting  $New \rightarrow File$  from the context menu. This will display the New File dialog as shown in figure 6.

At this point all that remains to be done is enter the name of the file in the File name: field and click on the Finish button. This will create the file and automatically open the PyDev editor (assuming you installed PyDev) or a simple text editor. You should see an editor view something like that shown in

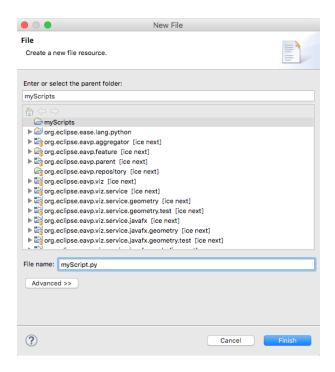

Figure 6: New File Dialog

#### figure 7.

Since the itemDB project was selected as a scripting location previously, the new script file should also be visible in the Script Explorer view in the Scripting perspective. Make sure the Scripting perspective is selected for this view to be visible.

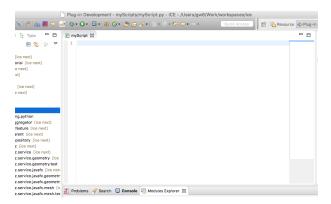

Figure 7: Editor View

## 0.2.2 Writing a Python Script

Our first python script will just print "Hello World" on the console. Enter the following text in the editor and select File  $\rightarrow$  Save:

```
print 'Hello World'
```

Once you have entered the Python script, is can be easily launched using the run button (green arrow) on the Script Exporer view. Simply select the the script file you want to run and click on the run button. Any (textual) output generated by the script will be displayed in the Console view shown in figure 8.

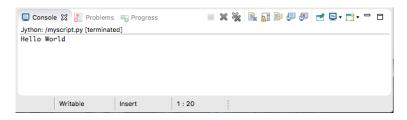

Figure 8: Console View

Rather than using the run button, we would like to run this script using our own button on the Project Explorer view. To do this, add the following lines to the start of the script, then save the file:

As soon as you save the file, you should notice a couple of things. The name of the script file will change to My Script in the Script Explorer view, and if you switch to the Project Explorer view, you should see a My Script button in the view toolbar (as shown in figure 9).

We can modify the user interface behavior by changing the button to an icon and adding a popup conext menu. This is accomplished by adding the following lines to the script:

```
# popup : enableFor(org.eclipse.core.resources.IResource)
# image : platform:/plugin/org.eclipse.ui.ide/icons/full/elcl16/configs.gif
```

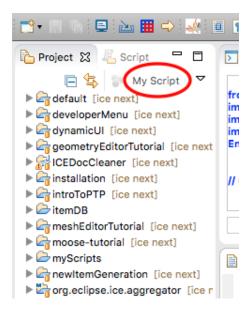

Figure 9: New Button in Project Explorer view

# 0.3 Interacting with ICE

In order to interact with Java classes from the Python script, we need to include the Platform module. In order to load a module, we use the loadModule() function in Python. The argument to this function is a string representation of the module path, which in this case will be /System/Platform.

Enter the following command as the first line of the script file:

```
loadModule("/System/Platform")
```

Once this module has been loaded, a number of additional functions become available. We want to obtain a reference to the core ICE service, which is used as the starting point for manipulating ICE models. This is done by adding the following line:

```
coreService = getService(org.eclipse.ice.core.iCore.ICore)
```

Once a reference to the core services has been obtained, we can use this to obtain a reference to the Reflectivity Model and set some parameters. This is done by adding the following lines:

```
reflectModel = coreService.getItem(int(coreService.createItem("Reflectivity Model")))
component = reflectModel.getComponents().get(0)
entry = component.retrieveAllEntries().get(0)
entry.setValue("waveVector_space.csv")
```

Note that the createItem() method will return a string representing the number of that item, so int() is used to convert it to an integer, which is the argument expected by getItem().

Now the only thing left to do it process the model. This is done using the core service processItem() as follows:

```
res = coreService.processItem(reflectModel.getId(), "Calculate Reflectivity", 1)
```

Finally, let's print out the result of processing the model to see if it was successful.

```
print "result was: %s" % res
```

Remember to save the editor using Ctrl/Cmd-S or the File  $\rightarrow$  Save command from the ICE menu bar.

Before running this script, you need to copy the waveVector\_space.csv file from the default folder to the itemDB folder. You should then be able to run the script successfully.

# 0.4 Using the Sample Scripts

We have provided a number of sample scripts to show how ICE can be scripted using EASE. These scripts are located in the org.eclipse.ice.examples. reflectivity package that is already loaded in your workspace. The scripts can also be obtained by cloning the ICE Git repository<sup>2</sup>, then manually importing the org.eclipse.ice.examples.reflectivity package.

There are four sample scripts that demonstrate how a reflectivity model can be created, configured and executed. The scripts are described in more detail in the following sections.

<sup>&</sup>lt;sup>2</sup>http://github.com/eclipse/ice.git

## 0.4.1 createAndProcessPython.py

This is a simple script that demonstrates how to create a reflectivity model and process the model to obtain a result. The default model inputs are used for the computation.

```
# Copyright (c) 2015 UT-Battelle, LLC.
  # All rights reserved. This program and the accompanying materials
  \# are made available under the terms of the Eclipse Public License v1.0
  # which accompanies this distribution, and is available at
  # http://www.eclipse.org/legal/epl-v10.html
  # Contributors:
            Initial API and implementation and/or initial documentation - Kasper
  # Gammeltoft.
   \hbox{\it\# This is an example script designed to show how to use ease with ICE. It} 
  # creates a new Reflectivity Model and processes it, using the default mock
   # data and inputs.
# Load the Platform module for accessing OSGi services
loadModule('/System/Platform')
# Get the core service from ICE for creating and accessing objects.
coreService = getService(org.eclipse.ice.core.iCore.ICore);
# Create the reflectivity model to be used and get its reference. The create
# method will return a string representing the number of that item, so use in
            t() to
# convert it to an integer.
\tt reflectModel = coreService.getItem(int(coreService.createItem("Reflectivity \verb|_M Model = CoreService.getItem("Reflectivity \verb|_M Model = CoreService.getItem("Reflectivity \verb|_M Model = CoreService.getItem("Reflectivity \verb|_M Model = CoreService.getItem("Reflectivity \verb|_M Model = CoreService.getItem("Reflectivity \verb|_M Model = CoreService.getItem("Reflectivity \verb|_M Model = CoreService.getItem("Reflectivity \verb|_M Model = CoreService.getItem("Reflectivity \verb|_M Model = CoreService.getItem("Reflectivity \verb|_M Model = CoreService.getItem("Reflectivity \verb|_M Model = CoreService.getItem("Reflectivity \verb|_M Model = CoreService.getItem("Reflectivity \verb|_M Model = CoreService.getItem("Reflectivity \verb|_M Model = CoreService.getItem("Reflectivity \verb|_M Model = CoreService.getItem("Reflectivity \verb|_M Model = CoreService.getItem("Reflectivity \verb|_M Model = CoreService.getItem("Reflectivity \verb|_M Model = CoreService.getItem("Reflectivity \verb|_M Model = CoreService.getItem("Reflectivity \verb|_M Model = CoreService.getItem("Reflectivity \verb|_M Model = CoreService.getItem("Reflectivity \verb|_M Model = CoreService.getItem("Reflectivity \verb|_M Model = CoreService.getItem("Reflectivity \verb|_M Model = CoreService.getItem("Reflectivity \verb|_M Model = CoreService.getItem("Reflectivity \verb|_M Model = CoreService.getItem("Reflectivity \verb|_M Model = CoreService.getItem("Reflectivity \verb|_M Model = CoreService.getItem("Reflectivity \verb|_M Model = CoreService.getItem("Reflectivity \verb|_M Model = CoreService.getItem("Reflectivity \verb|_M Model = CoreService.getItem("Reflectivity \verb|_M Model = CoreService.getItem("Reflectivity \verb|_M Model = CoreService.getItem("Reflectivity \verb|_M Model = CoreService.getItem("Reflectivity \verb|_M Model = CoreService.getItem("Reflectivity = CoreService.getItem("Reflectivity = CoreService.getItem("Reflectivity = CoreService.getItem("Reflectivity = CoreService.getItem("Reflectivity = CoreService.getItem("Reflectivity = CoreService.getItem("Reflectivity = CoreService.getItem("Reflectivity = CoreService.getItem("Reflectivity = CoreService.getItem("Reflectivi
           odel")))
# This is usually where you would do your own customization and automation re
# the reflectivity model you just created. Maybe change the layers, or do som
            e custom
# calculations.
# Finally process the model to get the results.
coreService.processItem(reflectModel.getId(), "CalculateuReflectivity", 1);
```

#### 0.4.2 createAndEditPython.py

This script extends the createAndProcessPython.py script by editing the input to the model programmatically. The model is then processed to obtain the results.

```
# ***********************************
# Copyright (c) 2015 UT-Battelle, LLC.
# All rights reserved. This program and the accompanying materials
# are made available under the terms of the Eclipse Public License v1.0
# which accompanies this distribution, and is available at
# http://www.eclipse.org/legal/epl-v10.html#
```

```
# Contributors:
    Initial API and implementation and/or initial documentation - Kasper
# Gammeltoft.
# This is an example script designed to show how to use ease with ICE. It
# creates a new Reflectivity Model and processes it, but also edits the inpu
# to the table beforehand.
# Load the Platform module for accessing OSGi services
loadModule('/System/Platform')
# Get the core service from ICE for creating and accessing objects.
coreService = getService(org.eclipse.ice.core.iCore.ICore);
# Create the reflectivity model to be used and get its reference. The create
# method will return a string representing the number of that item, so use in
   t() to
# convert it to an integer.
odel")))
\# Gets the list component used as the data for the table (is on tab 2)
listComp = reflectModel.getComponent(2)
\mbox{\it \#} Gets the third material and sets its thickness to 400
mat1 = listComp.get(2)
mat1.setProperty("Thickness_(A)", 400)
\# Get the total thickness and set the second material's thickness to depend
\# on the thicknesses of the other materials
totThickness = 0
for i in xrange(0, listComp.size() - 1):
   if(i != 1):
       totThickness += listComp.get(i).getProperty("Thicknessu(A)")
# Set the thickness of the second material so that the total sums to 1000 (A)
listComp.get(1).setProperty("Thickness<sub>□</sub>(A)", 1000-totThickness);
# Finally process the model to get the results.
coreService.processItem(reflectModel.getId(), "Calculate Reflectivity", 1);
```

#### 0.4.3 iterateChangeParameterPython.py

This script demonstrates how to create multiple reflectivity models with varying input parameters. The models are created and processed sequentially.

```
# creates several new Reflectivity Models and changes the thickness paramete
 # to show the effect that creates.
# Load the Platform module for accessing OSGi services
loadModule('/System/Platform')
# Get the core service from ICE for creating and accessing objects.
coreService = getService(org.eclipse.ice.core.iCore.ICore);
# Set a initial value for the thickness of the nickel layer. This will be dou
    bled
# for each iteration to show how this parameter effects the model
nickelThickness = 250;
for i in xrange(1, 5):
    # Create the reflectivity model to be used and get its reference. The cre
        ate item
    # method will return a string representing the number of that item, so us
        e int() to
    # convert it to an integer.
    reflectModel = coreService.getItem(int(coreService.createItem("Reflectivi
        ty_Model")))
    # Get the nickel layer from the model. It should be in the list, which is
         component 2,
    # and it is the third layer in that list (which is item 2 as the list is
        zero based).
    listComp = reflectModel.getComponent(2);
    nickel = listComp.get(2);
    nickel.setProperty("Thickness_(A)", nickelThickness);
   nickelThickness += 250;
    # Finally process the model to get the results.
    coreService.processItem(reflectModel.getId(), "Calculate_Reflectivity",
        1);
```

#### 0.4.4 listFromScratchPython.py

This script demonstrates how to create a reflectivity model and programmably create and set up the layers in the model. The model is then process to obtain the results.

```
from org.eclipse.ice.datastructures.form import Material
# Load the Platform module for accessing OSGi services
loadModule('/System/Platform')
# Get the core service from ICE for creating and accessing objects.
coreService = getService(org.eclipse.ice.core.iCore.ICore);
# Create the reflectivity model to be used and get its reference. The create
         item
# method will return a string representing the number of that item, so use in
        t() to
# convert it to an integer.
\tt reflectModel = coreService.getItem(int(coreService.createItem("Reflectivity" Lose the coreService for the coreService for 
         odel")))
\# Gets the list component used as the data for the table (is on tab 2)
listComp = reflectModel.getComponent(2)
# Now we want to build up the list from our own data, so we can do that here.
# The first step would be to clear the list so that we can start adding to \it i
         t. Clearing
# the list requires the locks as multiple operations are happening and we nee
         d to
# protect the list from multiple threads trying to access it at the same tim
listComp.getReadWriteLock().writeLock().lock()
listComp.clear()
listComp.getReadWriteLock().writeLock().unlock()
# Create the layer of air
air = Material()
air.setName("Air")
air.setProperty("Material<sub>□</sub>ID", 1)
air.setProperty("Thickness (A)", 200)
air.setProperty("Roughness_(A)", 0)
air.setProperty(Material.SCAT_LENGTH_DENSITY, 0)
air.setProperty(Material.MASS_ABS_COHERENT, 0)
air.setProperty(Material.MASS_ABS_INCOHERENT, 0)
# Create the Aluminum Oxide layer
AlOx = Material()
AlOx.setName("AlOx")
AlOx.setProperty("Material_ID", 2)
Allox.setProperty("Thicknessu(A)", 25)
Allox.setProperty("Roughnessu(A)", 10.2)
Alox.setProperty(Material.SCAT_LENGTH_DENSITY, 1.436e-6)
Alox.setProperty(Material.MASS_ABS_COHERENT, 6.125e-11)
Alox.setProperty(Material.MASS_ABS_INCOHERENT, 4.47e-12)
# Create the Aluminum layer
Al = Material()
Al.setName("A1")
Al.setProperty("Material_ID", 3)
Al.setProperty("Thickness (A)", 500)
Al.setProperty("Roughness (A)", 11.4)
Al.setProperty(Material.SCAT_LENGTH_DENSITY, 2.078e-6)
Al.setProperty(Material.MASS_ABS_COHERENT, 2.87e-13)
Al.setProperty(Material.MASS_ABS_INCOHERENT, 1.83e-12)
# Create the Aluminum Silicate layer
AlSiOx = Material()
AlSiOx.setName("AlSiOx")
{\tt AlSiOx.setProperty("Material\_ID", 4)}
AlSiOx.setProperty("Thicknessu(A)", 10)
AlSiOx.setProperty("Roughnessu(A)", 17.2)
{\tt AlSiOx.setProperty(Material.SCAT\_LENGTH\_DENSITY,\ 1.489e-6)}
```

```
AlSiOx.setProperty(Material.MASS_ABS_COHERENT, 8.609e-9)
AlSiOx.setProperty(Material.MASS_ABS_INCOHERENT, 6.307e-10)

# Create the Silicon layer
Si = Material()
Si.setName("Si")
Si.setProperty("Material_ID", 5)
Si.setProperty("Thickness_(A)", 100)
Si.setProperty("Roughness_(A)", 17.5)
Si.setProperty(Material.SCAT_LENGTH_DENSITY, 2.07e-6)
Si.setProperty(Material.MASS_ABS_COHERENT, 4.7498e-11)
Si.setProperty(Material.MASS_ABS_INCOHERENT, 1.9977e-12)

# Add all of the materials back to the list (in top to bottom order)
listComp.getReadWriteLock().writeLock().lock()
listComp.add(AlOx);
listComp.add(AlOx);
listComp.add(AlSiOx);
listComp.add(Si);
listComp.getReadWriteLock().writeLock().unlock()

# Finally process the model to get the results.
coreService.processItem(reflectModel.getId(), "Calculate_Reflectivity", 1);
```